## **SDM/BDO – Dashboard [Rejected By BEO/DIOS]**

**Bulk Rejection** - **Application is being rejected on the basis of rejection from DIOS/BEO who finds the educational details of the girl child, incorrect.**

Stage -3, Stage -4 Applications is first come on BSA they forward to related BEO/NSA. Then BEO/NSA Application Inspect / Reject on the basis of educational detail document and forward to applicant BDO / SDM

Stage -4, Stage -5 Applications is first come on DIOS. Then DIOS, Application Inspect / Reject on the basis of educational detail document and forward to applicant BDO / SDM.

Many of application is rejected by BEO/NSA / DIOS on the basis of educational details is incorrect or other reason and forward application to Applicant BDO / SDM but this application is not finally rejected. This application is **counting in mis as under process.** These application finally rejected by DBO/SDM by DSC.

**We are reduced steps for these applications (single to bulk with DSC). Steps are following** 

## **Step- 1: Go With Service Dashboard (SDM/BDO) and Select financial year, quarter and stage (3, 4, 5, 6)**

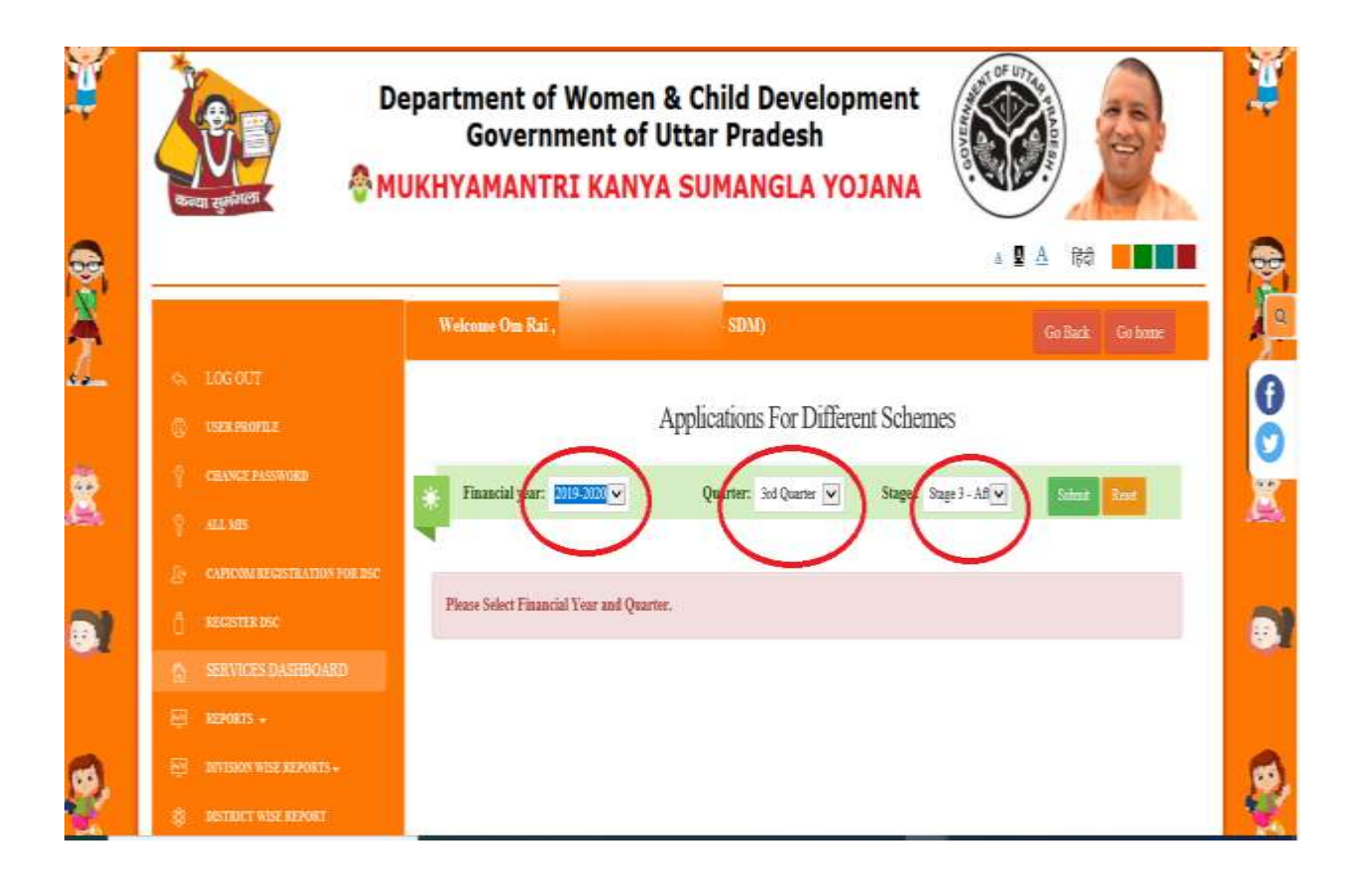

**Step -2: After Selection Parameter (Ref. to step 1). Populate GRID on dashboard and click to view rejected (Rejected by BEO/DIOS) application.**

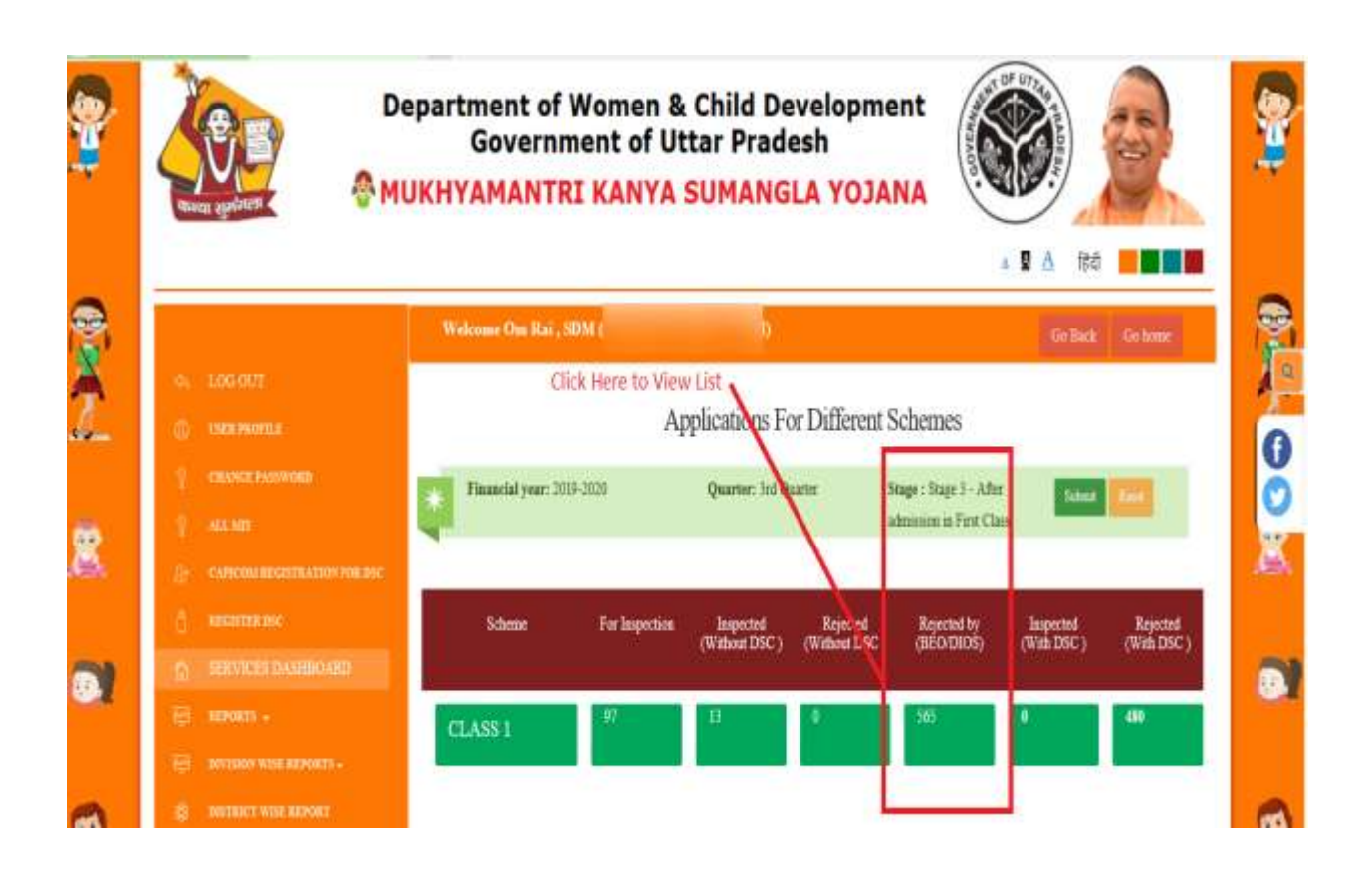

These Applications are rejected by BEO/DIOS but not fully rejected and this application is counting in MIS Report as pending on BDO/SDM Dashboard. Application is finally rejected by officer with DSC.

We are reduced process for rejection, now BDO/SDM can select application in bulk and rejected on basis of rejected by BEO/DIOS.

**Step -3: After Clicking, Show List of (BEO/DIOS) Rejected Application.**

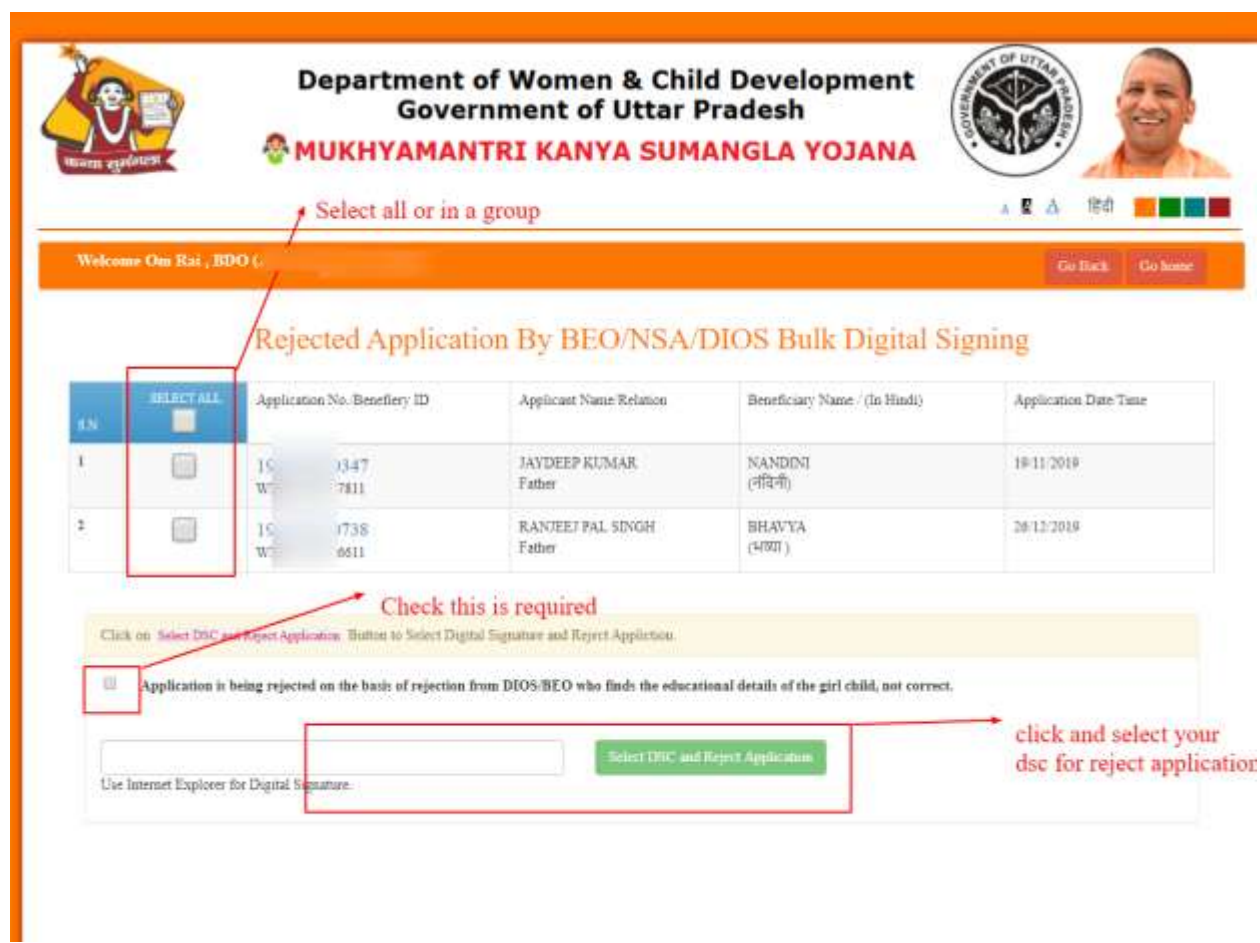

- 1- Select All or in a group
- 2- Check this is required
- 3- Click and select your dsc for reject application

## **Step -4: Print Rejected Application.**

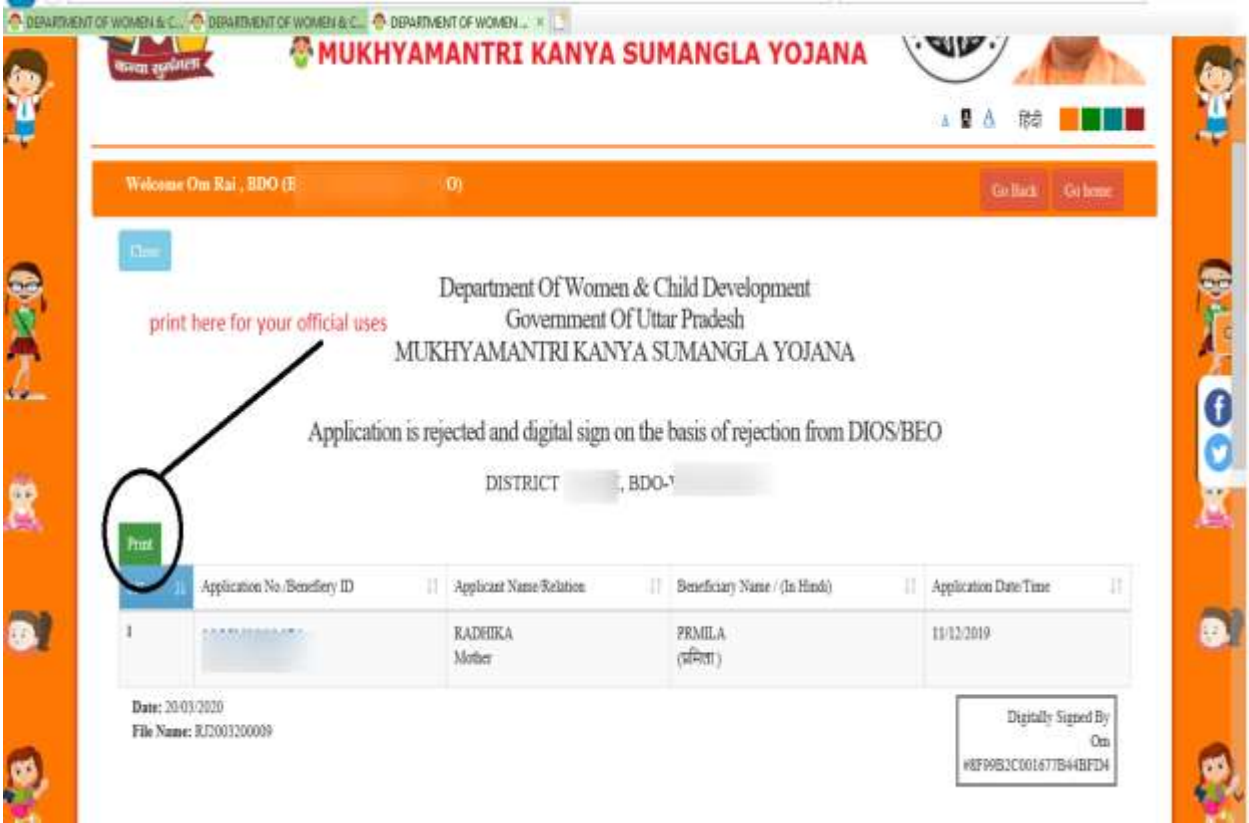

Now Finally, Application is rejected, prints this application for your official purpose in future and refreshes your services dashboard.

**Thank you!**